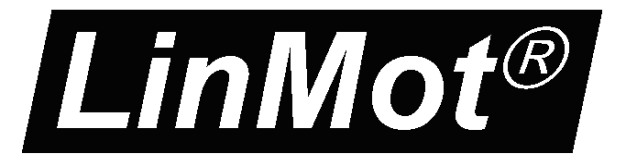

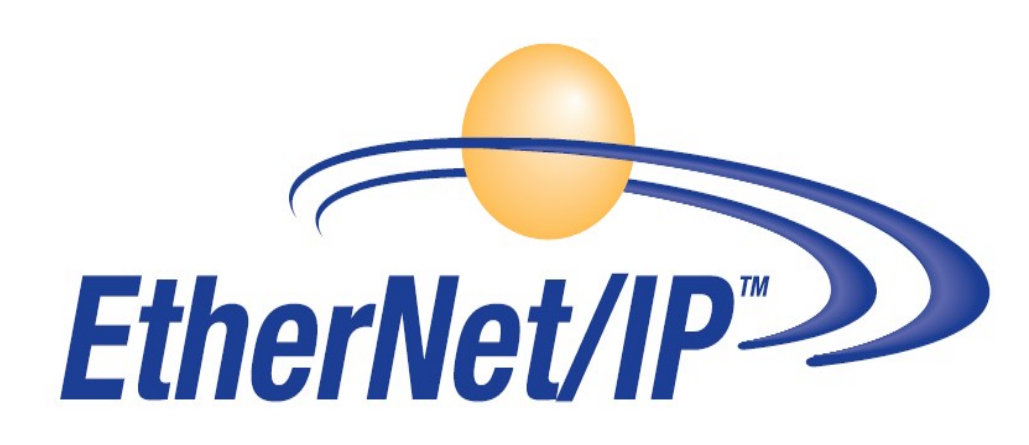

# **MC-Link with Ethernet/IP Interface** User Manual

This document applies to the following controllers: B8050-ML-IP

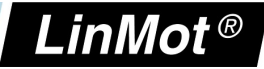

© 2013 NTI AG

This work is protected by copyright.

Under the copyright laws, this publication may not be reproduced or transmitted in any form, electronic or mechanical, including photocopying,

recording, microfilm, storing in an information retrieval system, not even for didactical use, or translating, in whole or in part, without the prior written consent of NTI AG.

LinMot® is a registered trademark of NTI AG.

Note:

The information in this documentation reflects the stage of development at the time of press and is therefore without obligation. NTI AG reserves itself the right to make changes at any time and without notice to reflect further technical advance or product improvement.

Document version 4.3.2 / Whp, December 2013

*NTI AG / LinMot www.LinMot.com Page 2/23*

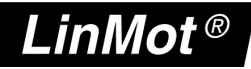

# **Table of Content**

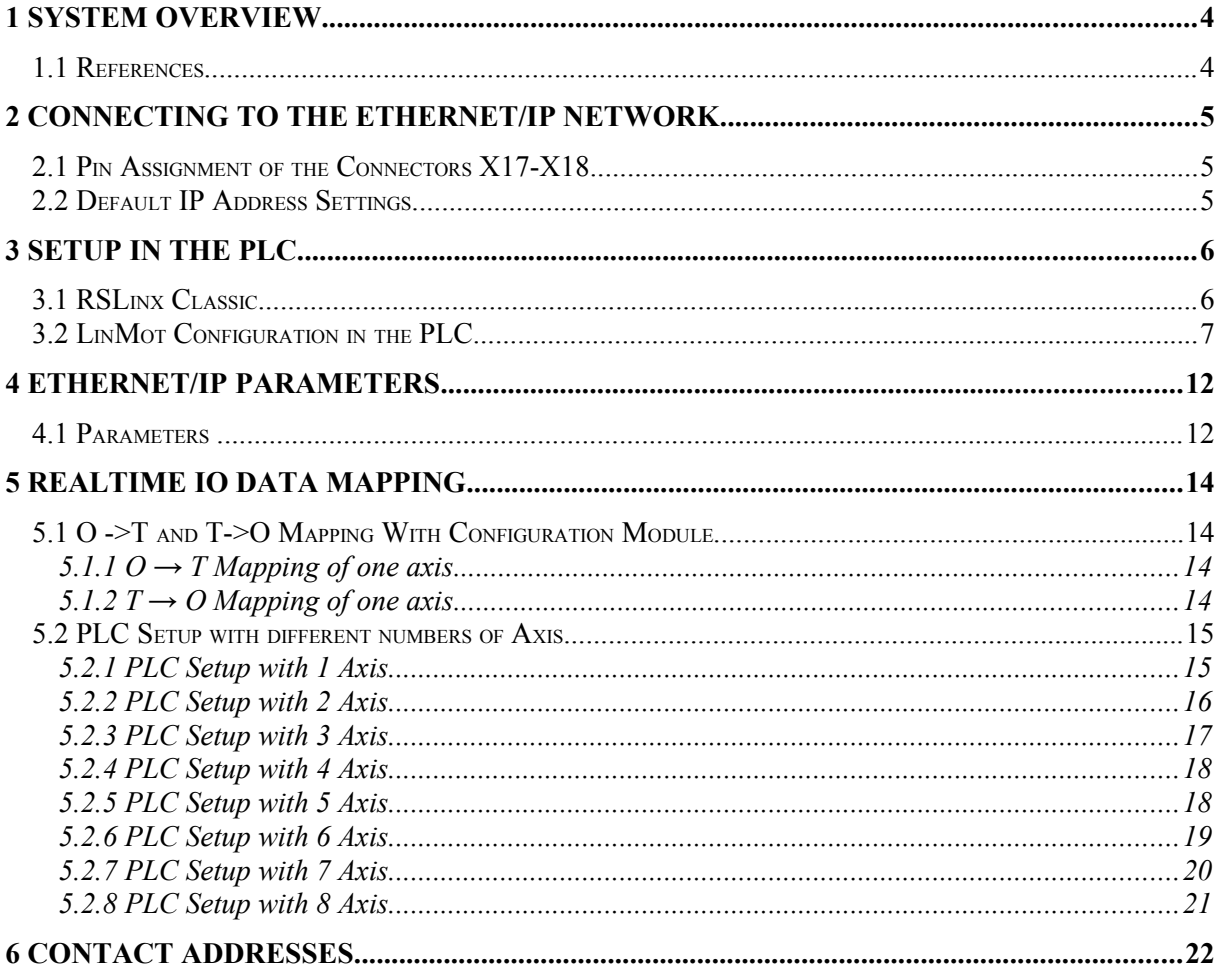

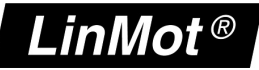

# **1 System overview**

The LinMot Ethernet/IP controllers have the following functionalities:

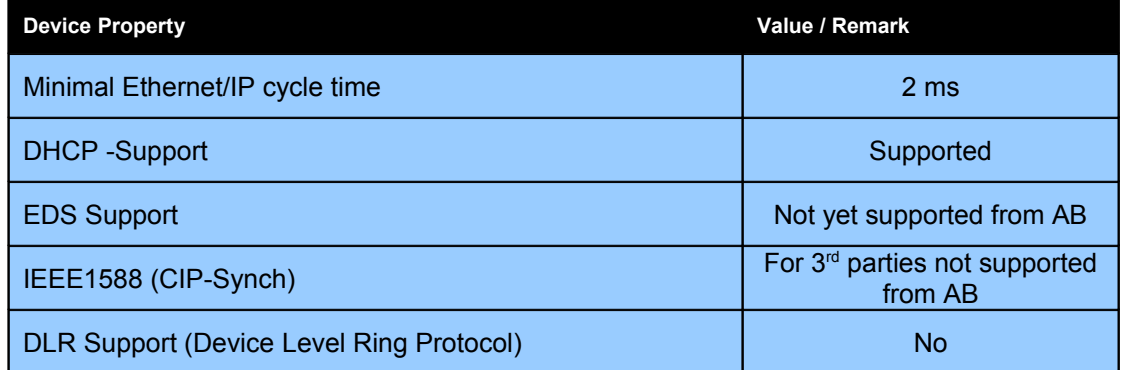

Ethernet/IP is a real time Ethernet protocol based on the standard Ethernet protocols TCP/IP and UDP/IP.

For further information on Ethernet/IP please visit: http://www.odva.org

### *1.1 References*

All User Manuals are distributed with the LinMot-Talk configuration software the newest version could be downloaded from the LinMot homepage in the download section.

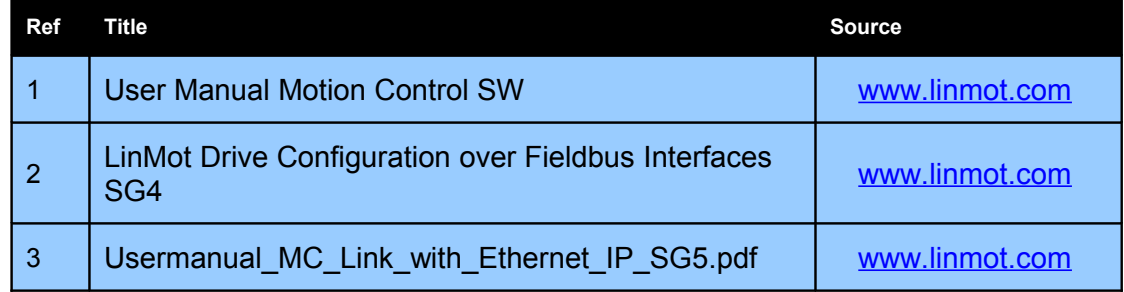

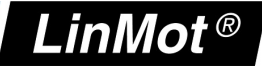

# **2 Connecting to the Ethernet/IP Network**

### *2.1 Pin Assignment of the Connectors X17-X18*

The Ethernet/IP connector is a standard RJ45 female connector with a pin assignment as defined by EIA/TIA T568B:

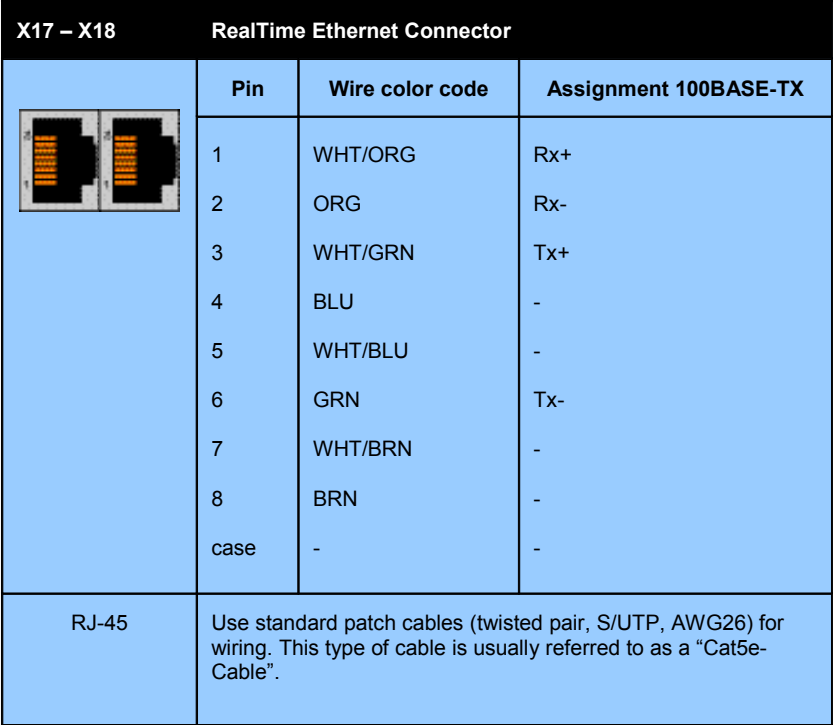

### *2.2 Default IP Address Settings*

The default IP address is 192.168.001.xxx where the last byte xxx is defined via the two Hex-Switches S1 and S2, where S1 sets the high digit and S2 the low digit.

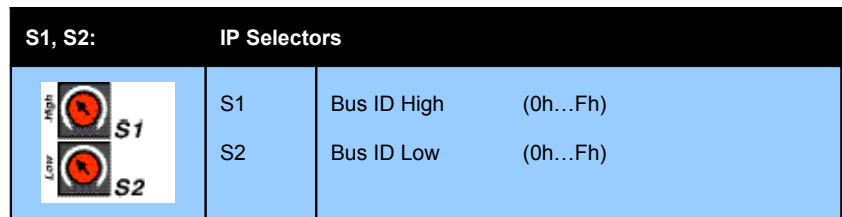

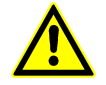

**IMPORTANT**: The switch position  $S1 = S2 = 0$  (factory default setting) defines acquiring IP address via DHCP.

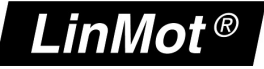

# **3 Setup in the PLC**

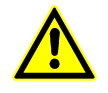

**IMPORTANT**: Use only AB PLC firmware 18.0 or higher!

The following steps describe the integration of a LinMot Ethehernet/IP controller in the PLC. In the example an Allen Bradley master PLC is used. RSLinx tool can only be used to see if the device is on the network and under which IP-address it can be accessed. The whole configuration is done in the PLC, which is described in Chapter 3.2.

#### *3.1 RSLinx Classic*

In the RSLinx the LinMot device should occur under the defined IP address as " Unrecognized Device" B8050-ML-IP

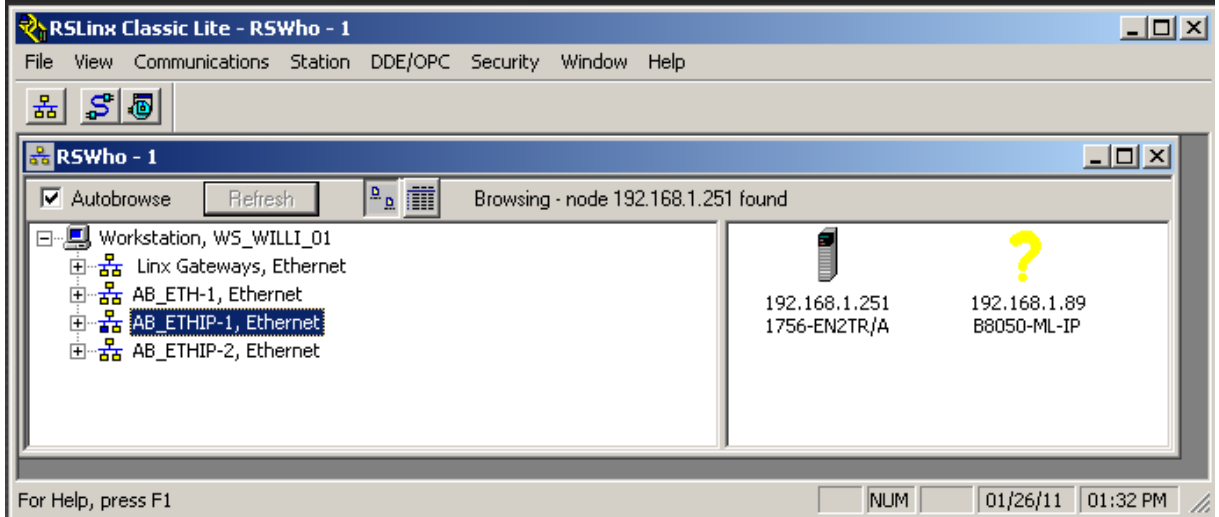

LinMot device with the IP address 192.168.1.89 in the RSLinx tool

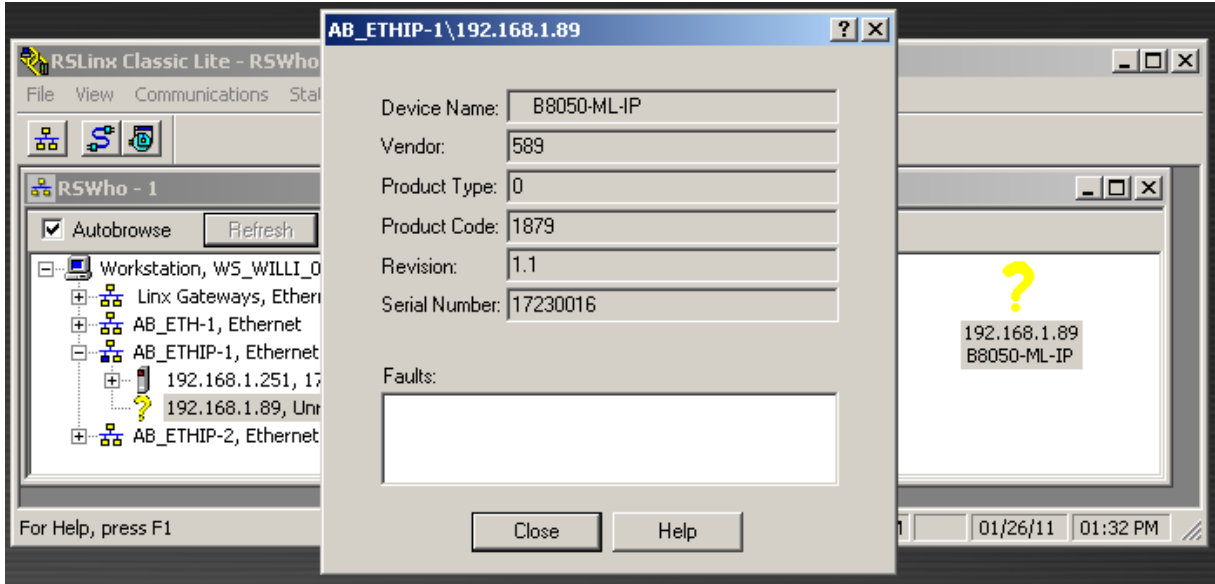

LinMot device properties

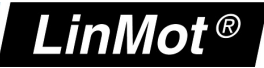

#### *3.2 LinMot Configuration in the PLC*

The LinMot can be configured in the I/O configuration section, in the Ethernet section as a New Module<br>
S RSLogix 5000 - Test\_10 in Test\_ML\_18\_2ms.ACD [1756-L61 18.11]

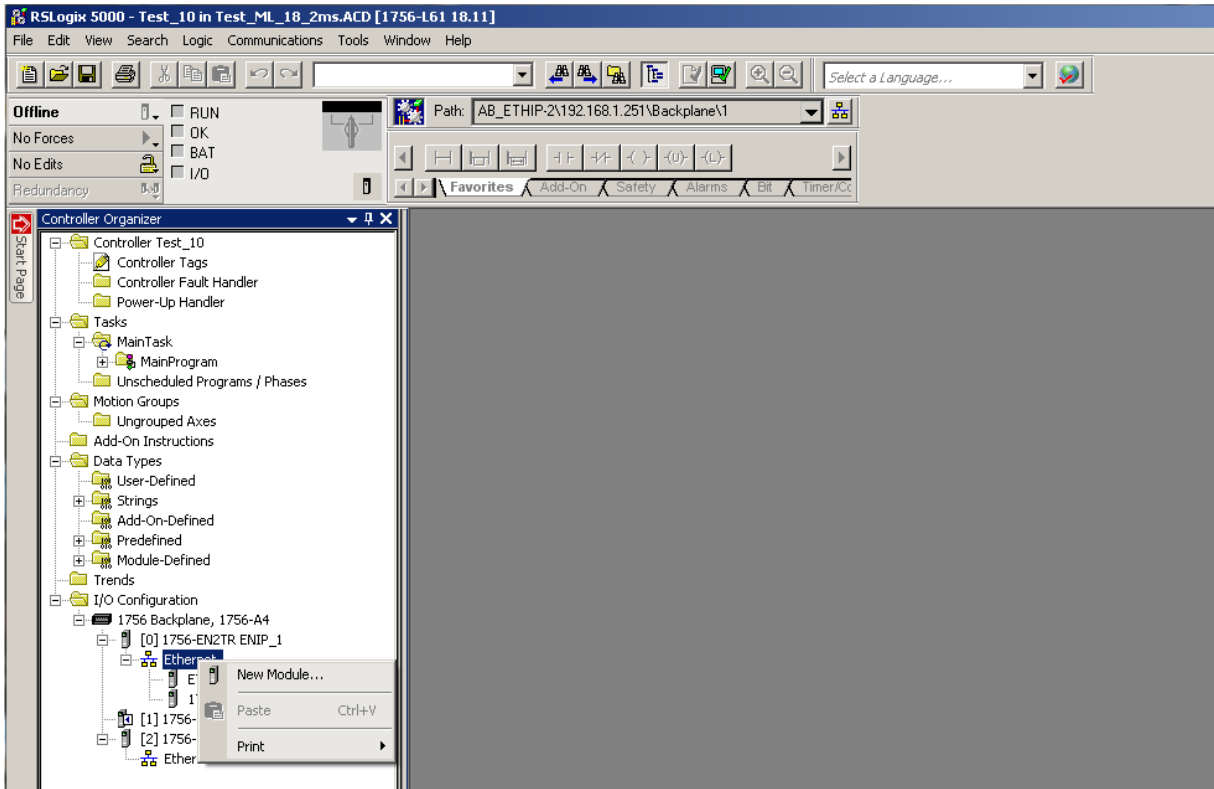

#### Then you have to select in the Communications Module the ETHERNET-MODULE

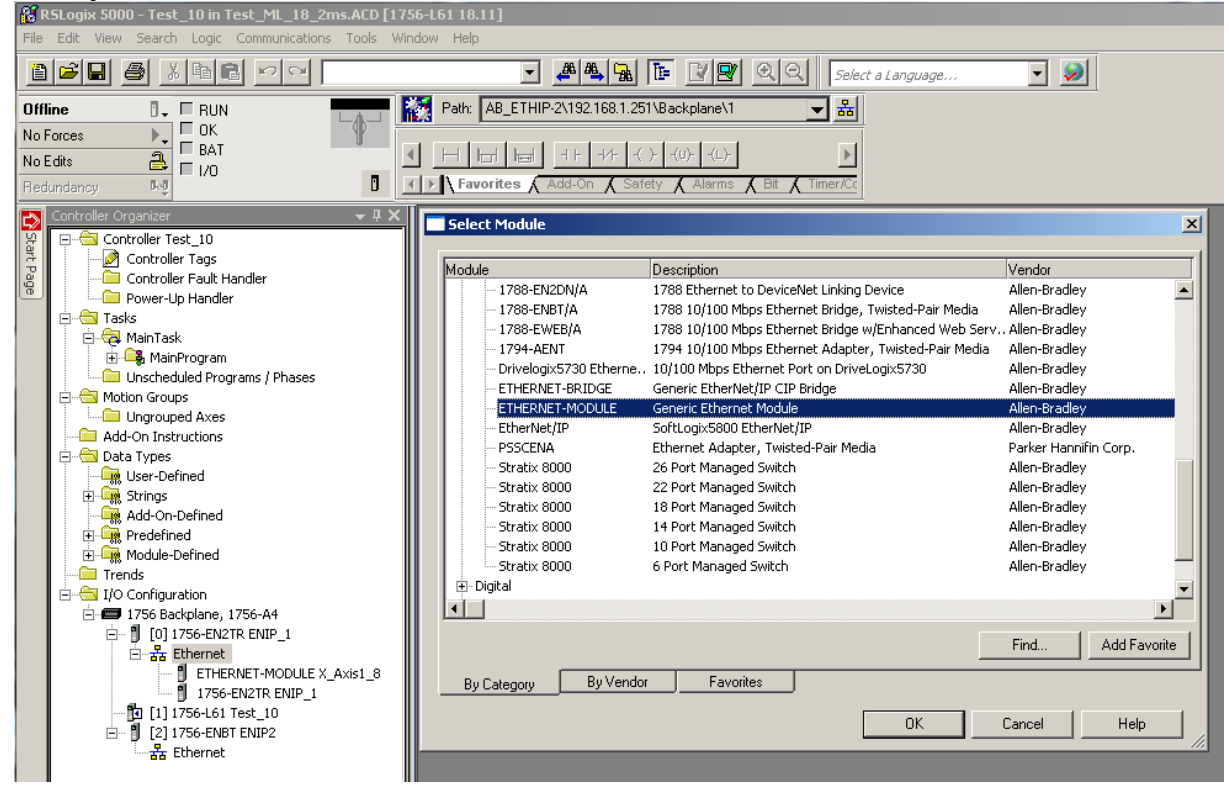

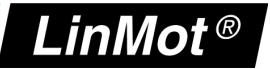

Under the Module Properties you can define the module specific data:

- Name
- Comm Format in the example a 16 bit Format is chosen!
- IP Address
- Input Assembly instance and size
- Output Assembly Instance and size

Be careful defining theses parameters, because only a correct setting will run in the in the Ethernet/IP network. Only the name can be defined freely.

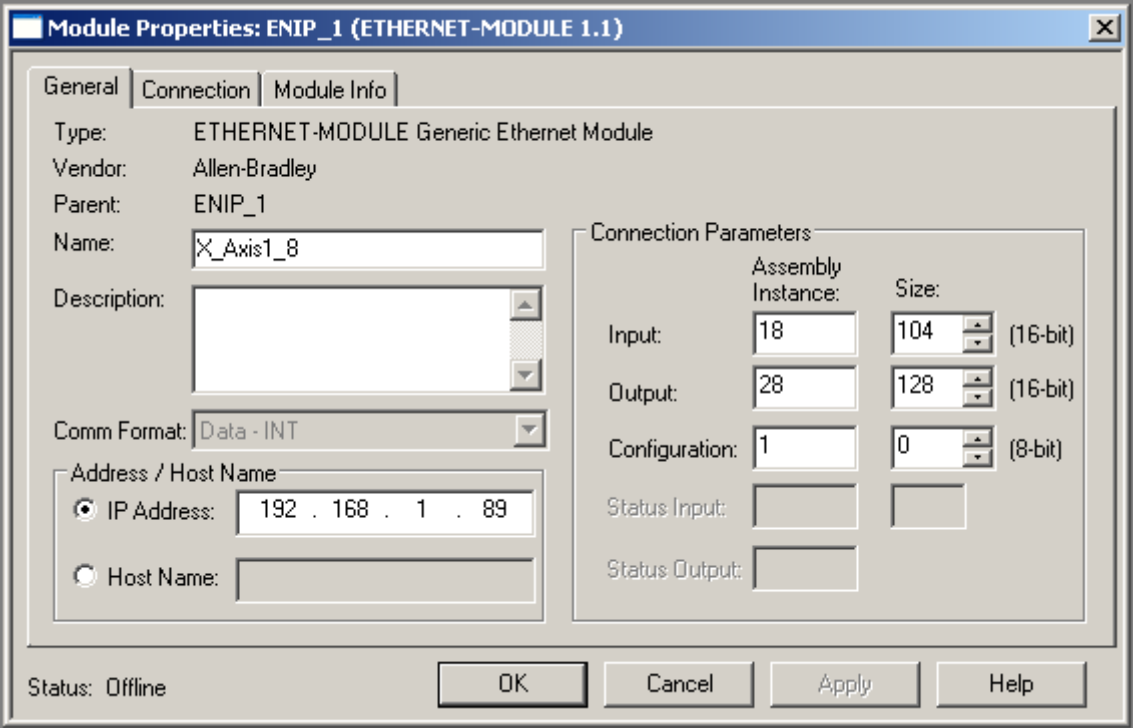

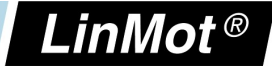

In the Connection Tab of the Module Properties the desired cycle time is specified in the range between 2ms and 3200ms.

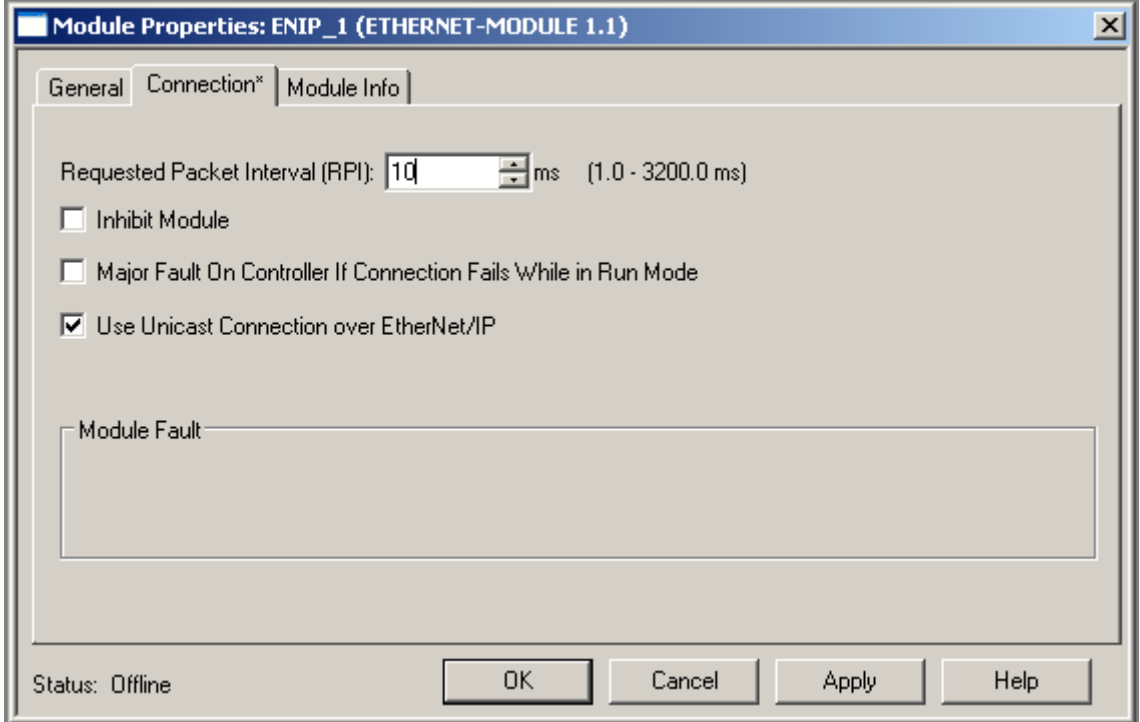

#### Then the configuration/program can be downloaded and you can change to the online view.

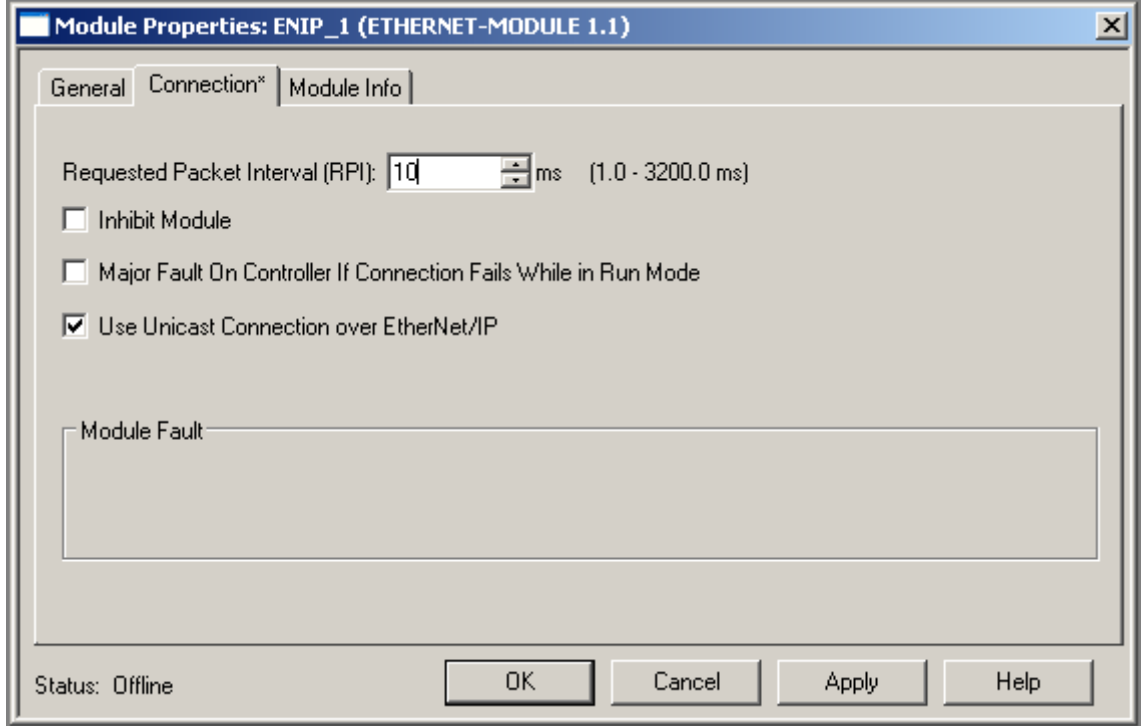

It is recommended to use Unicast Connection type, with this type no problems were known.

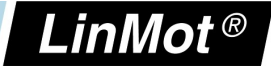

If all was set up correctly the LinMot module status should be running

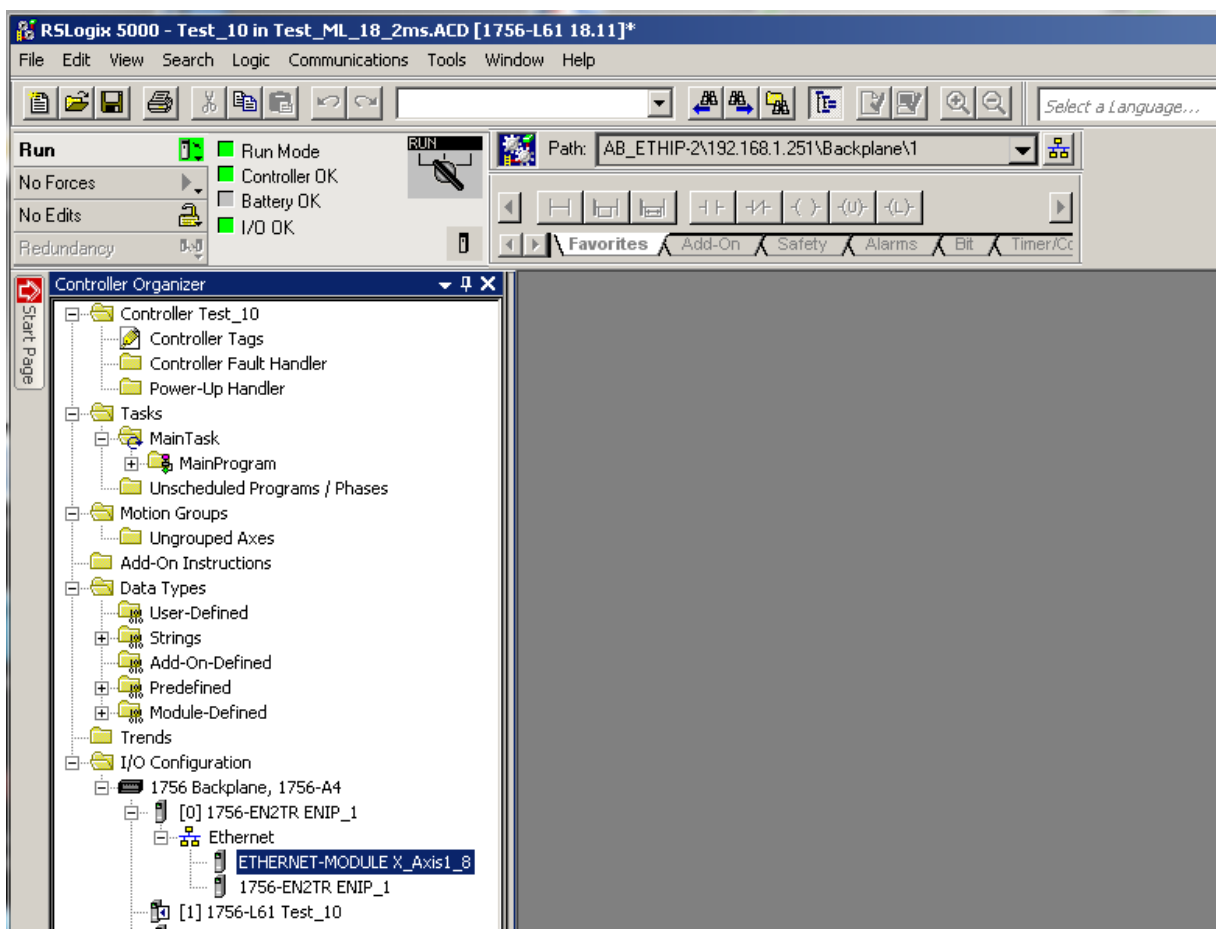

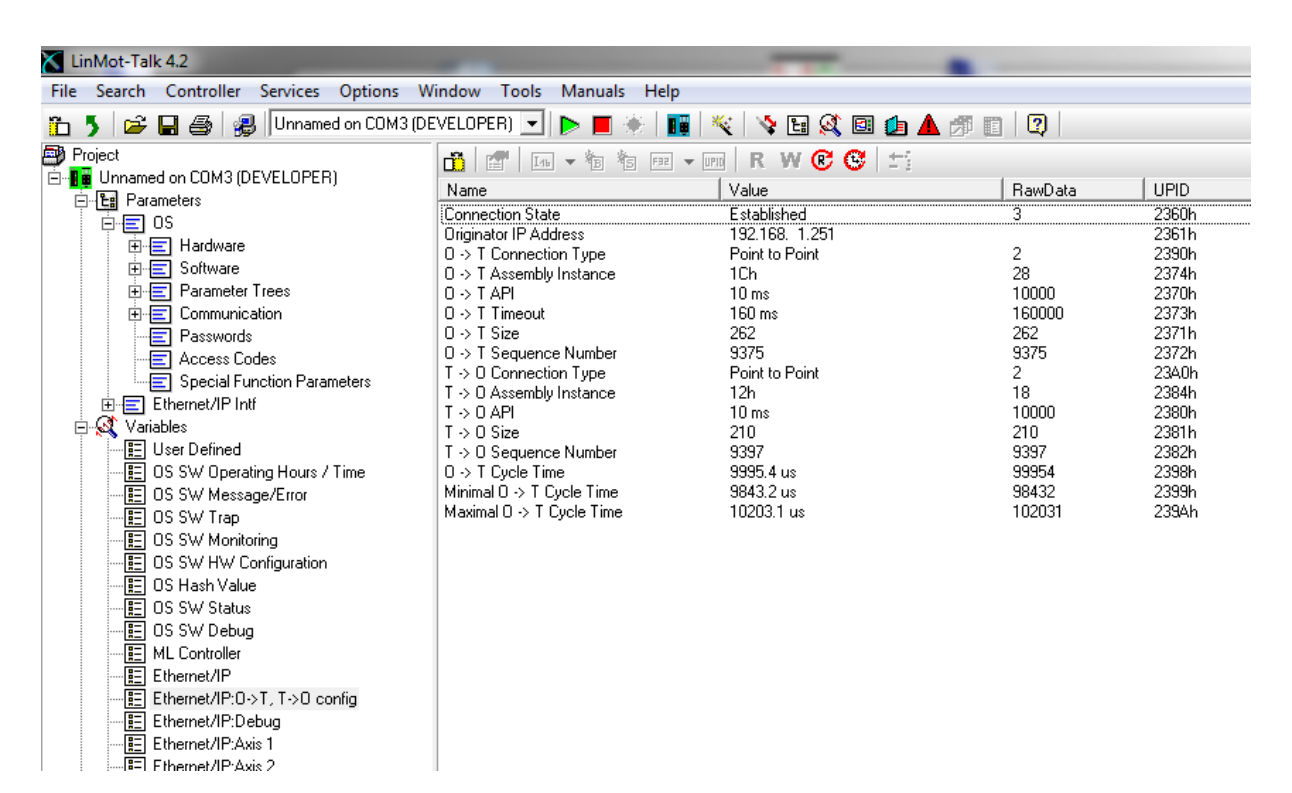

In The LinMot-Talk configuration software the Ethernet/IP connection state can be watched under variables\Ethernet/IP:O ->T, T-> O config. If everything was set up correctly, the connection state should change to established when powered on after a certain time. In this state both counters  $O \rightarrow T$  and  $T \rightarrow O$  should count up depending on the configured period time.

LinMo

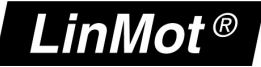

### **4 Ethernet/IP Parameters**

#### *4.1 Parameters*

The Ethernet/IP interface has an additional parameter tree branch (Parameters  $\rightarrow$ Ethernet/IP Intf), which can be configured with the distributed LinMot-Talk software. With these parameters, the Ethernet/IP communication parameters can be configured. The LinMot-Talk software can be downloaded from [http://www.linmot.com](http://www.linmot.com/) under the section download, software & manuals.

#### *Ethernet/IP Intf\ Dis-/Enable*

With the Dis-/Enable parameter the LinMot controller can be run without the Ethernet Ethernet/IP interface going online. So in a first step the system can be configured and run without any bus connection.

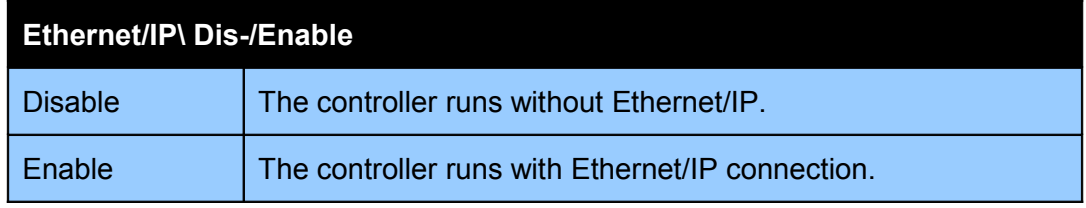

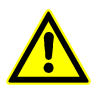

**IMPORTANT**: If the Ethernet/IP interface is disabled, the integrated Ethernet/IP switch is not powered! No messages will be sent to other devices connected to the Ethernet-Network via the LinMot controller.

# *Ethernet/IP Intf\Ethernet Configuration\ IP Configuration Mode*

This parameter defines how the IP address is assigned.

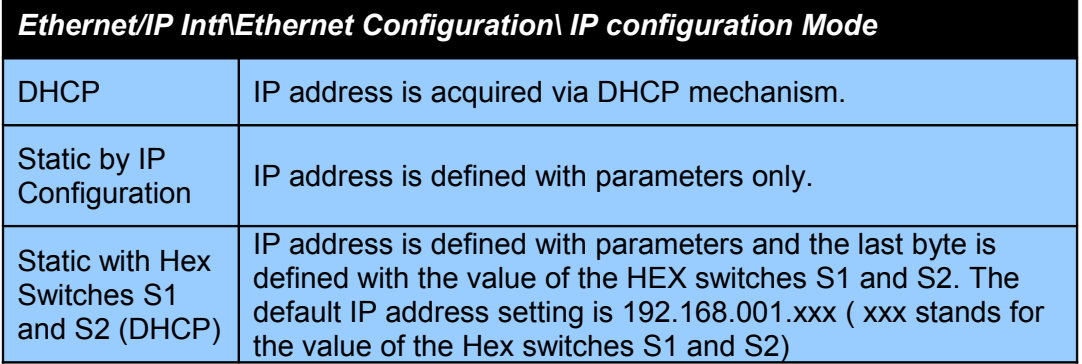

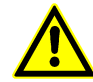

**IMPORTANT:** The Switch value **S1 = 0** and **S2 = 0** (factory default setting) acquiring IP address via **DHCP** is activated instead.

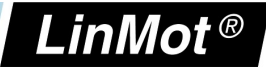

#### *Ethernet/IP Intf\Ethernet Configuration\ IP Configuration*

In this section the parameters for the IP address netmask, default gateway and multicast IP address are located.

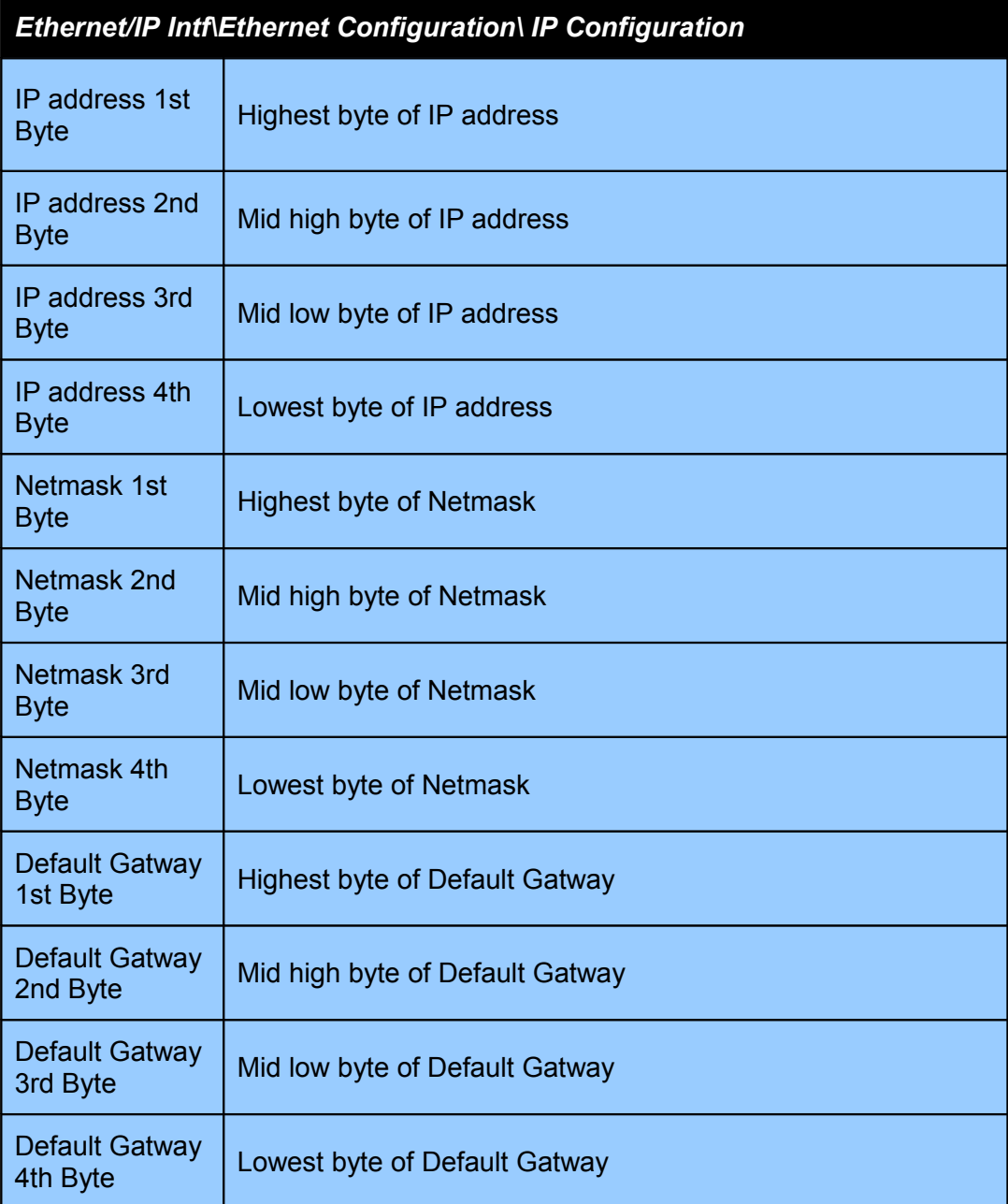

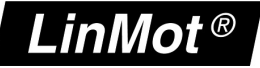

# **5 Realtime IO Data Mapping**

For each axis a container of data is exchanged which allows to control the axis and even to configure it over the exchanged real time data.

### *5.1 O ->T and T->O Mapping With Configuration Module*

With this real time IO configuration, an additional configuration module is mapped into the IO data communication. The functionality of this module is same for the different fieldbus interfaces. For this reason, the functionality is described in documentation [2] "Drive Configuration over Fieldbus".

#### **5.1.1 O → T Mapping of one axis**

In this real time IO Mapping the 16 bit control word the 16 bit motion command header and motion command parameters are exchanged. The size of this mapping is 32 bytes or **16 words** for each configured axis.

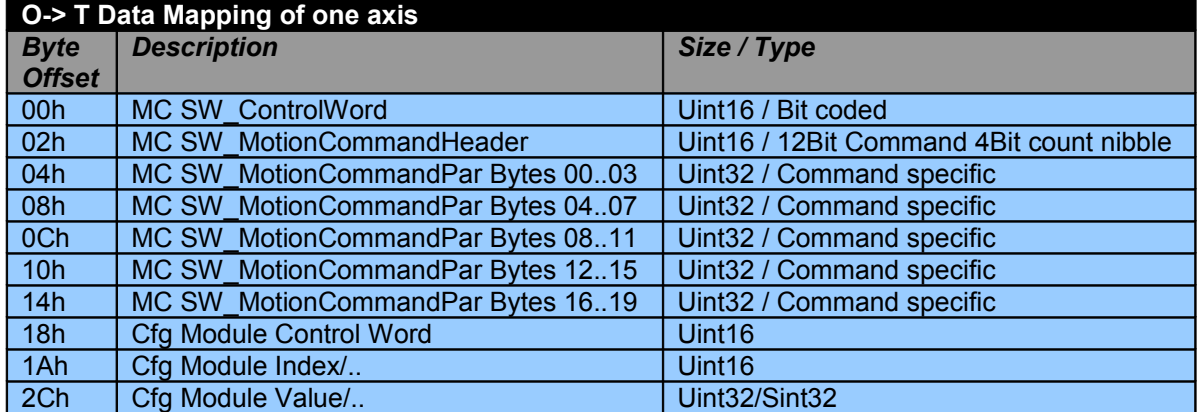

#### **5.1.2 T → O Mapping of one axis**

In this real time IO mapping the StateVar for the main state machine and several other helpful data are exchanged. The size of this mapping is 26 bytes or **13 words** for each configured axis.

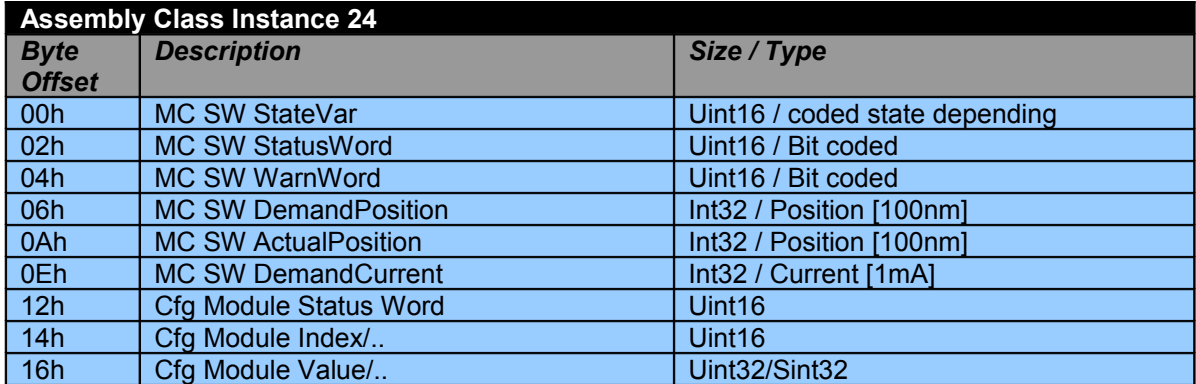

The use of the Control word and Motion Command interface is described in [1]. The real time configuration module is descibed in [2].

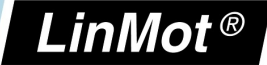

# *5.2 PLC Setup with different numbers of Axis*

### **5.2.1 PLC Setup with 1 Axis**

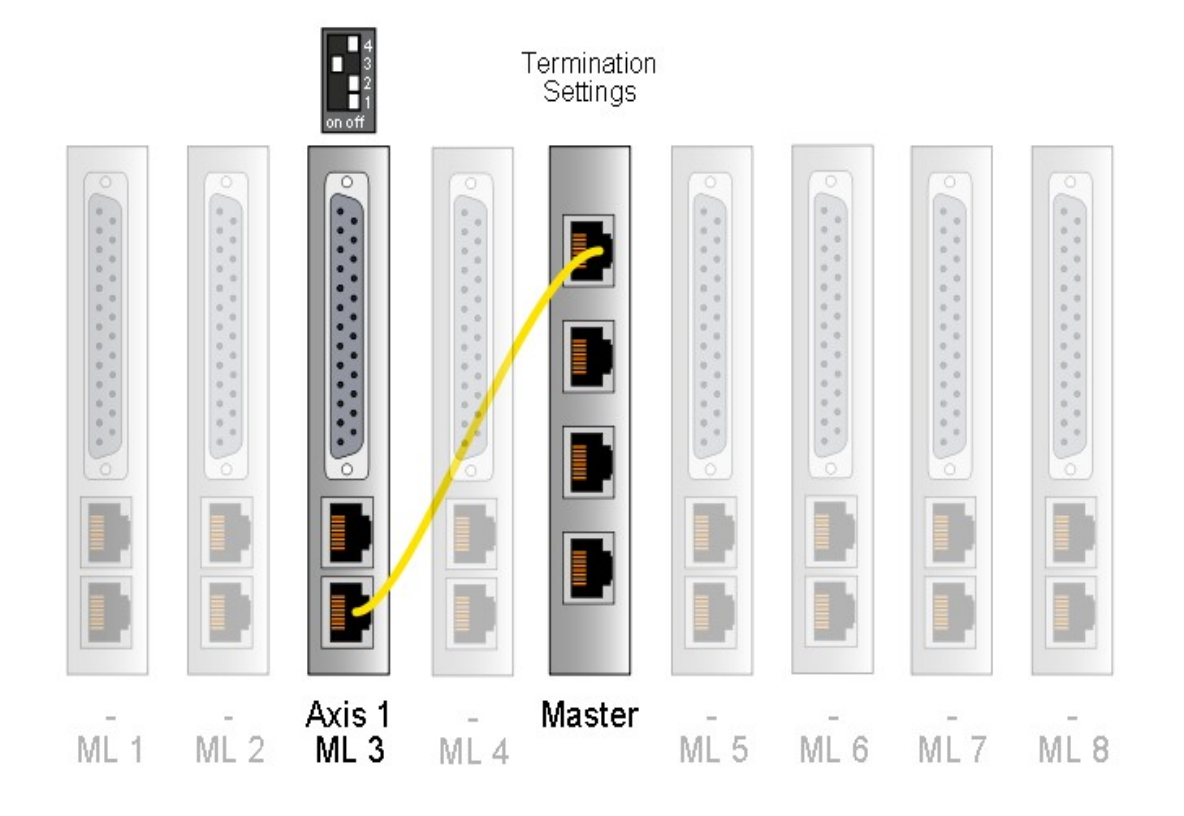

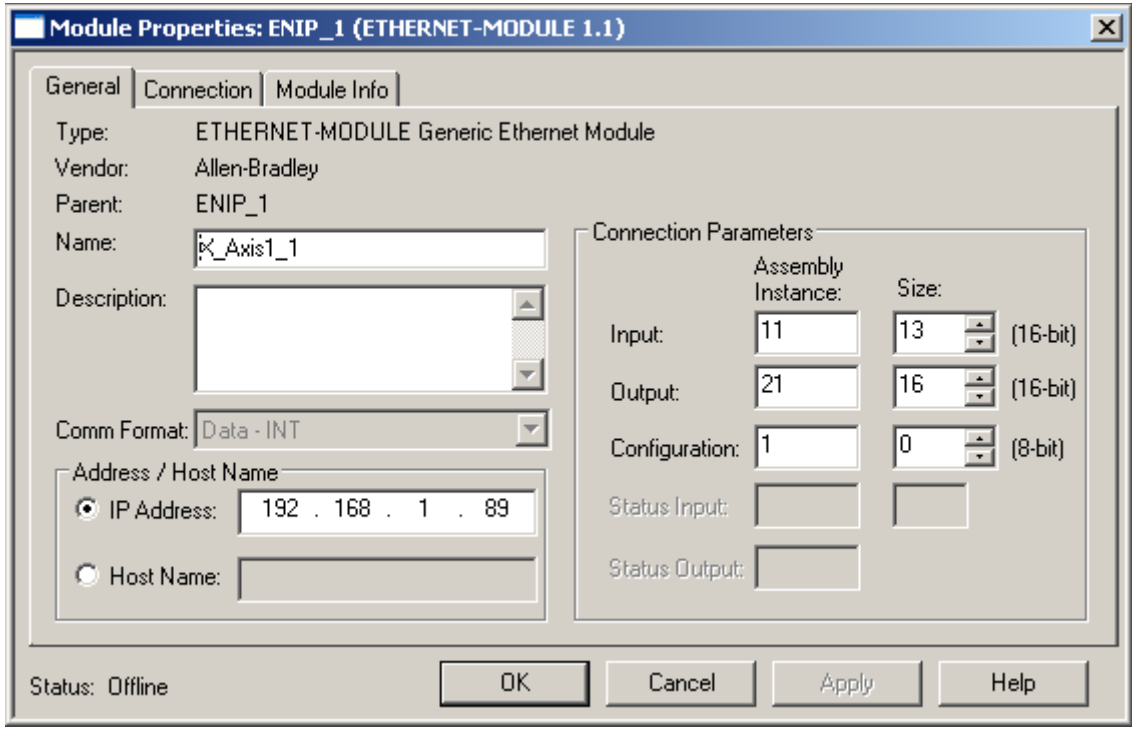

*NTI AG / LinMot www.LinMot.com Page 15/23*

LinMot<sup>®</sup>

### **5.2.2 PLC Setup with 2 Axis**

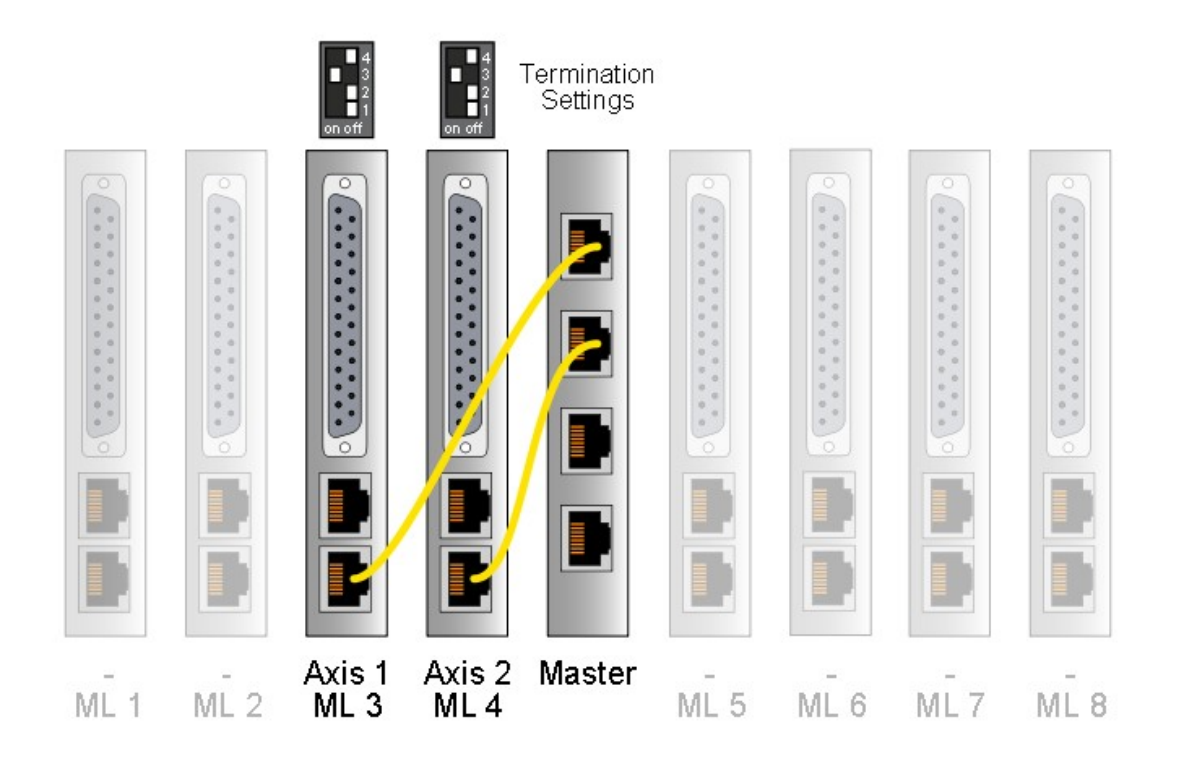

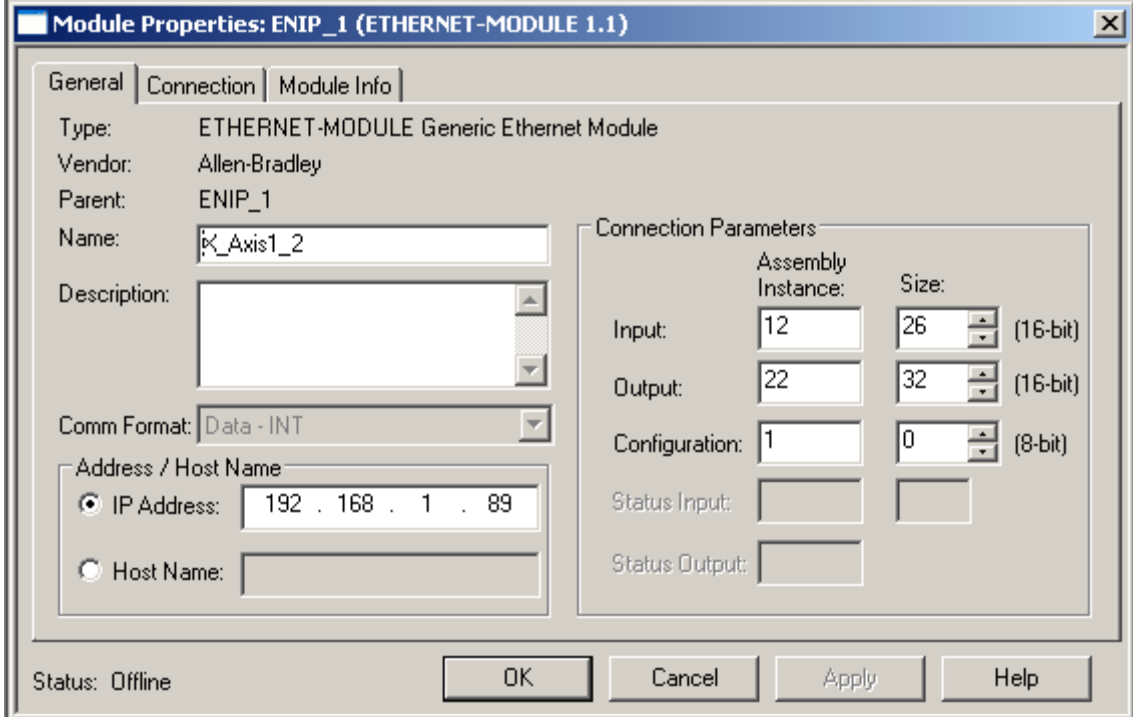

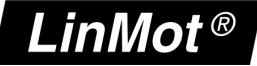

### **5.2.3 PLC Setup with 3 Axis**

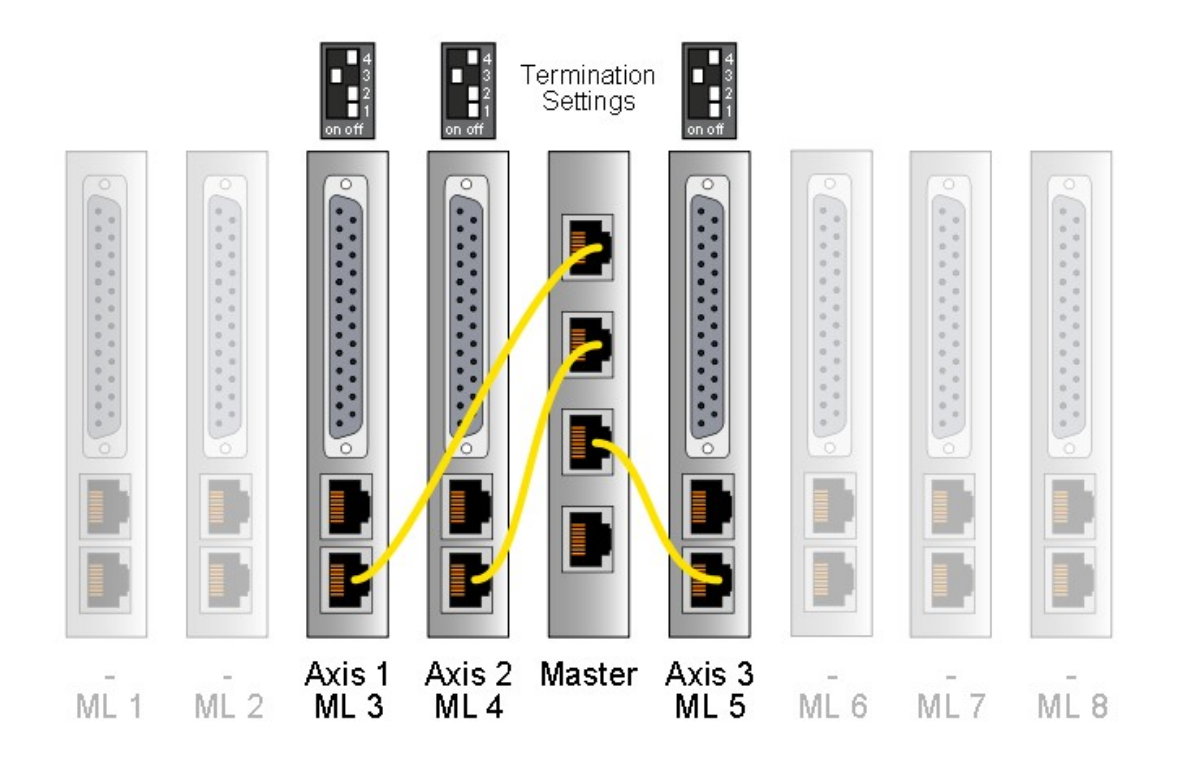

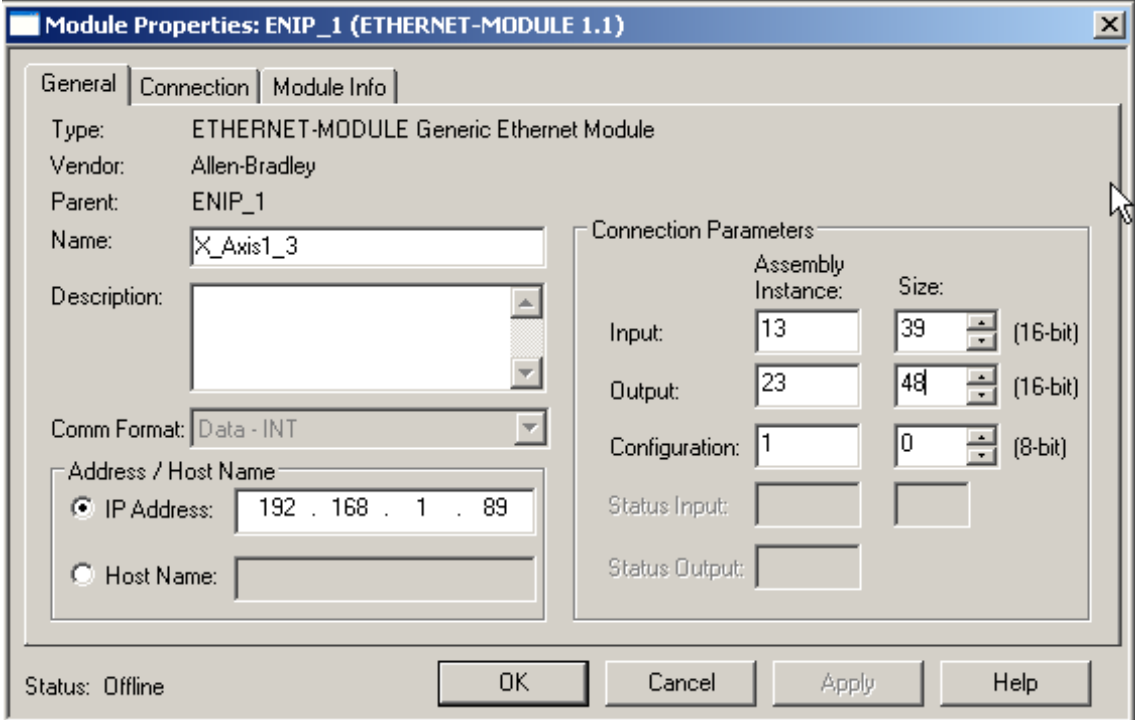

### **5.2.4 PLC Setup with 4 Axis**

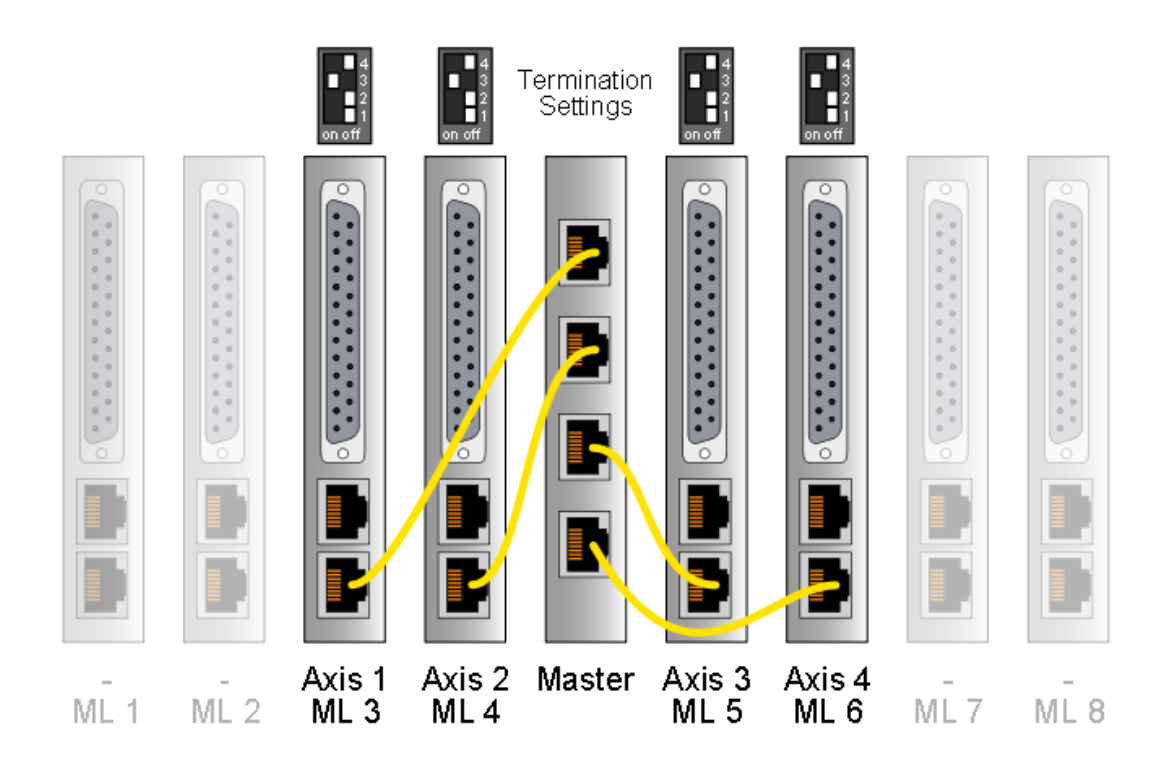

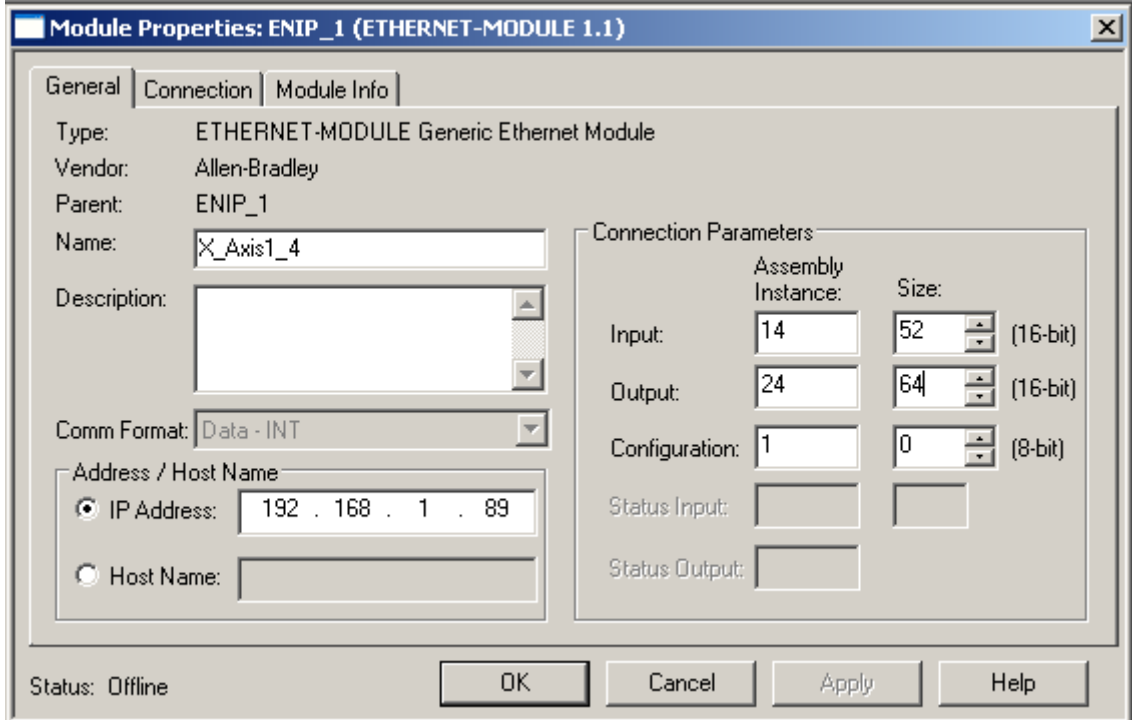

### **5.2.5 PLC Setup with 5 Axis**

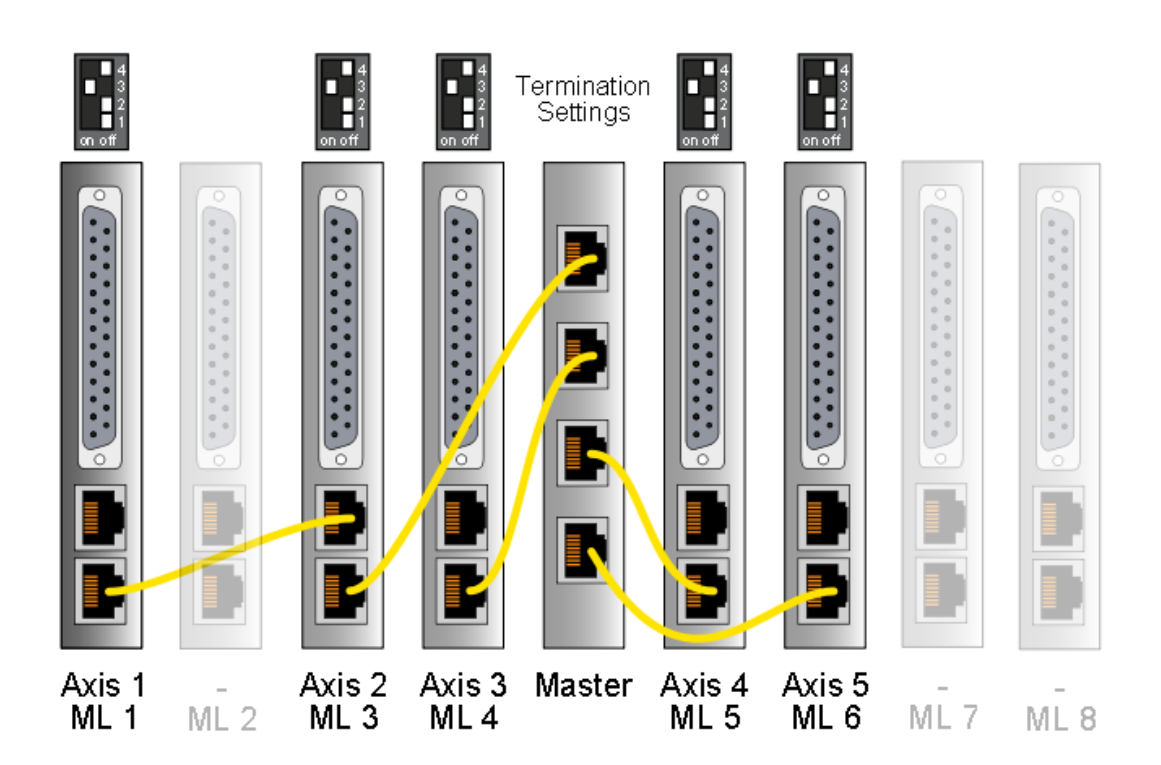

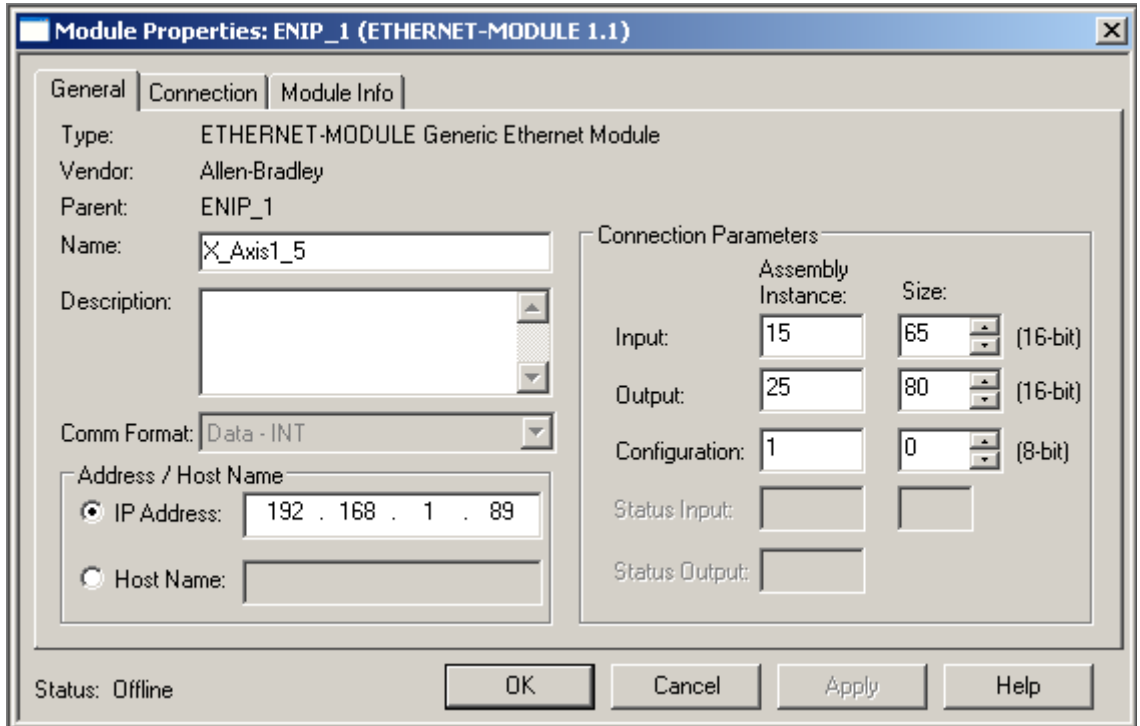

### **5.2.6 PLC Setup with 6 Axis**

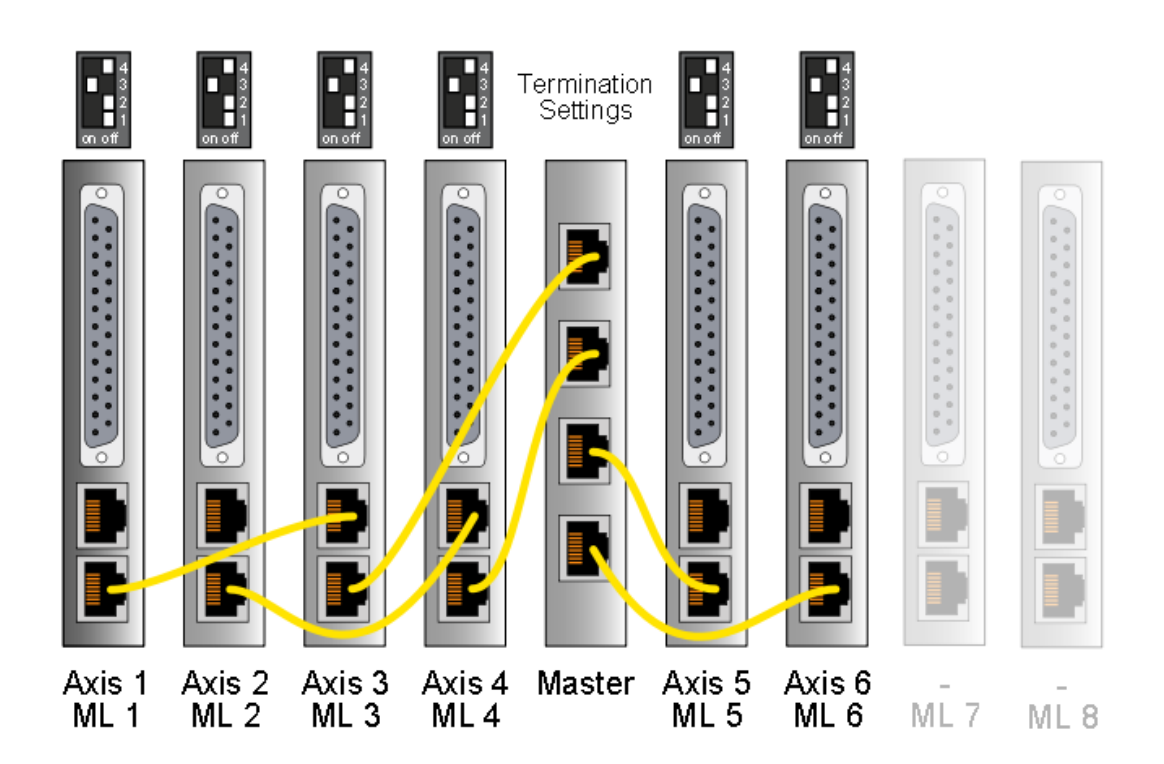

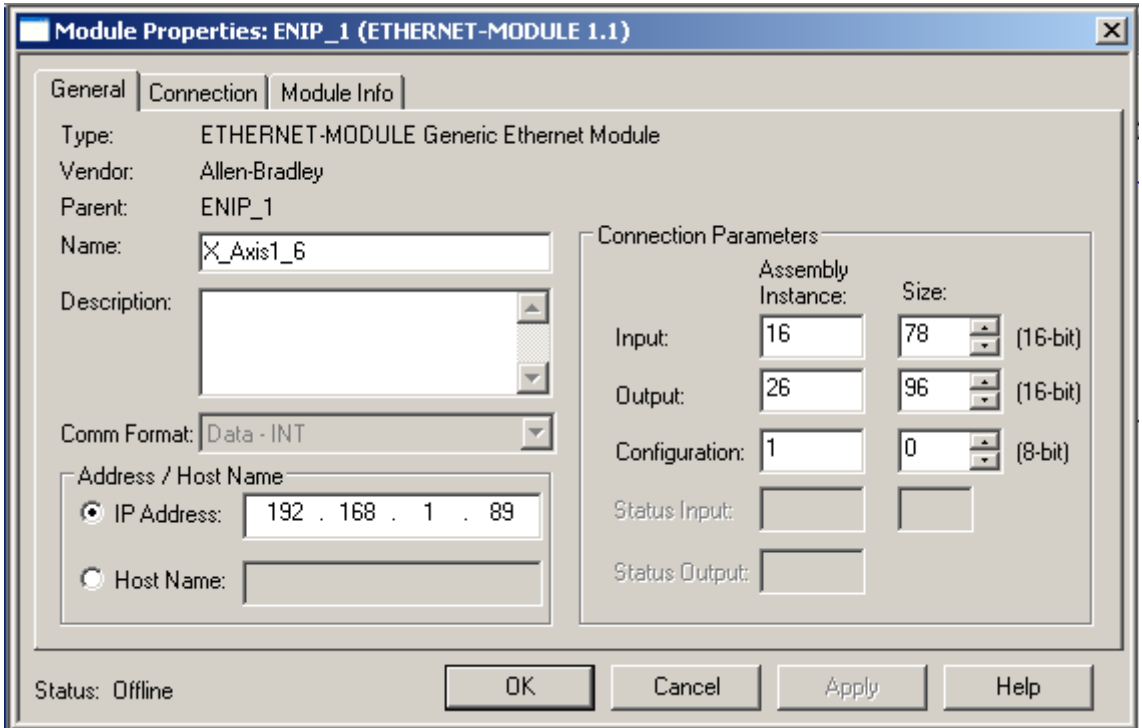

### **5.2.7 PLC Setup with 7 Axis**

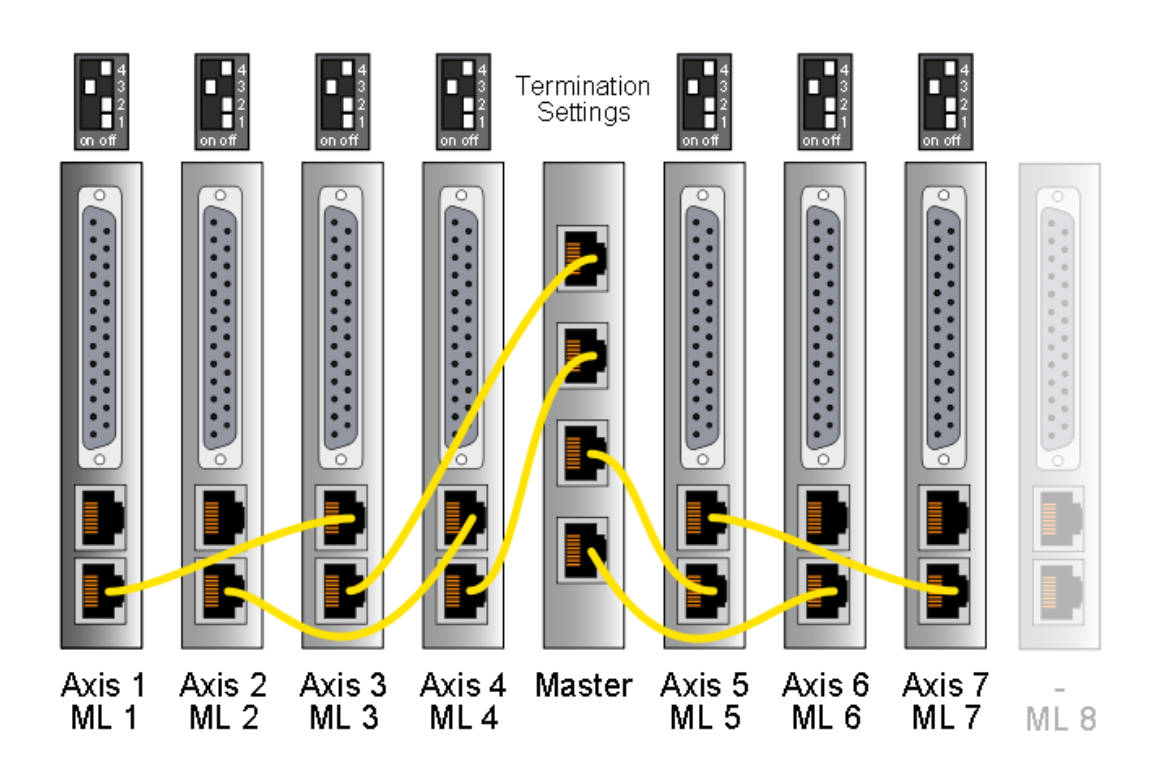

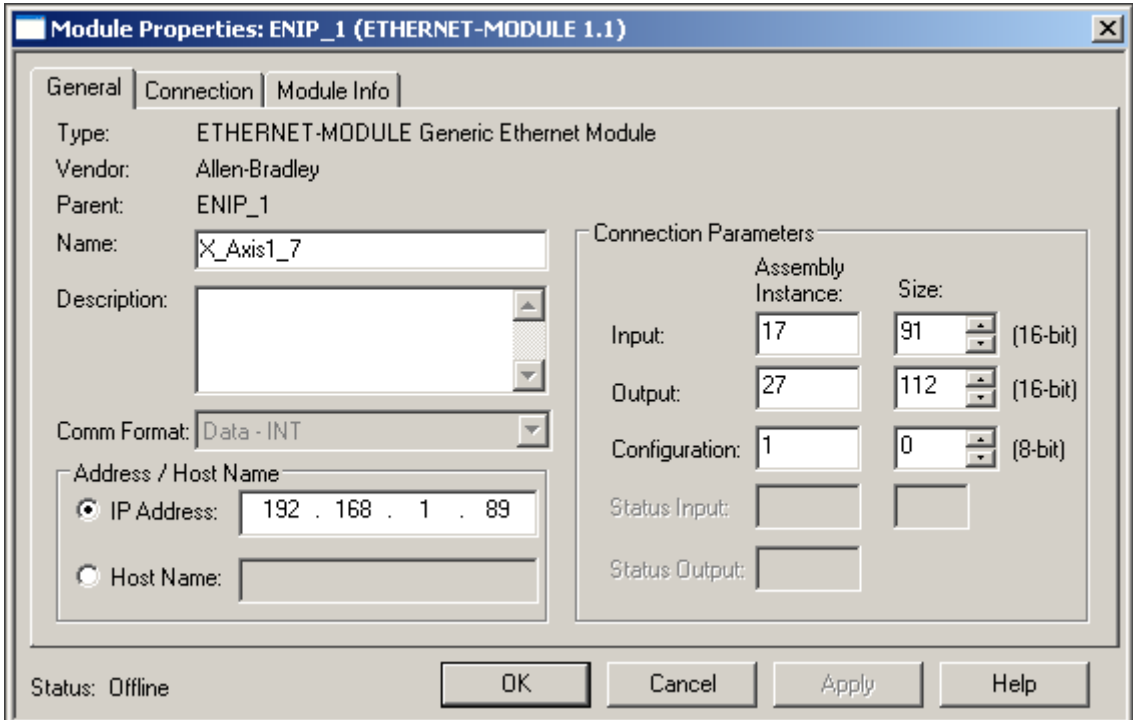

### **5.2.8 PLC Setup with 8 Axis**

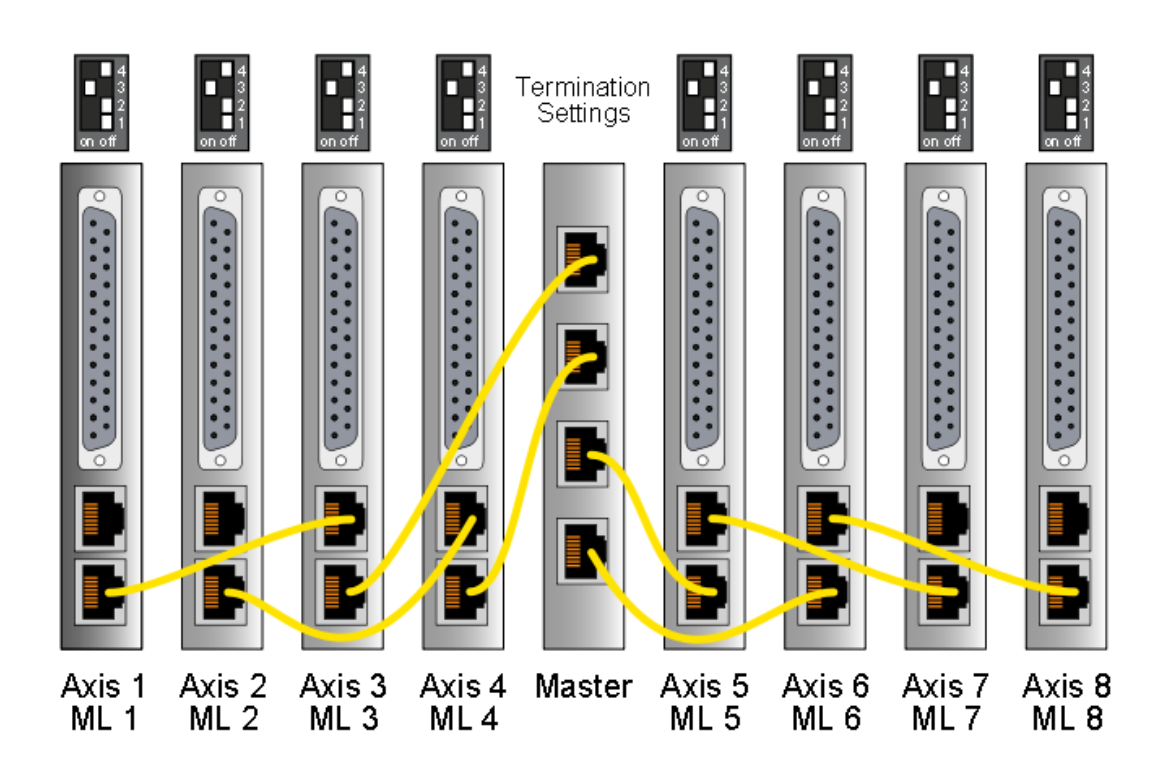

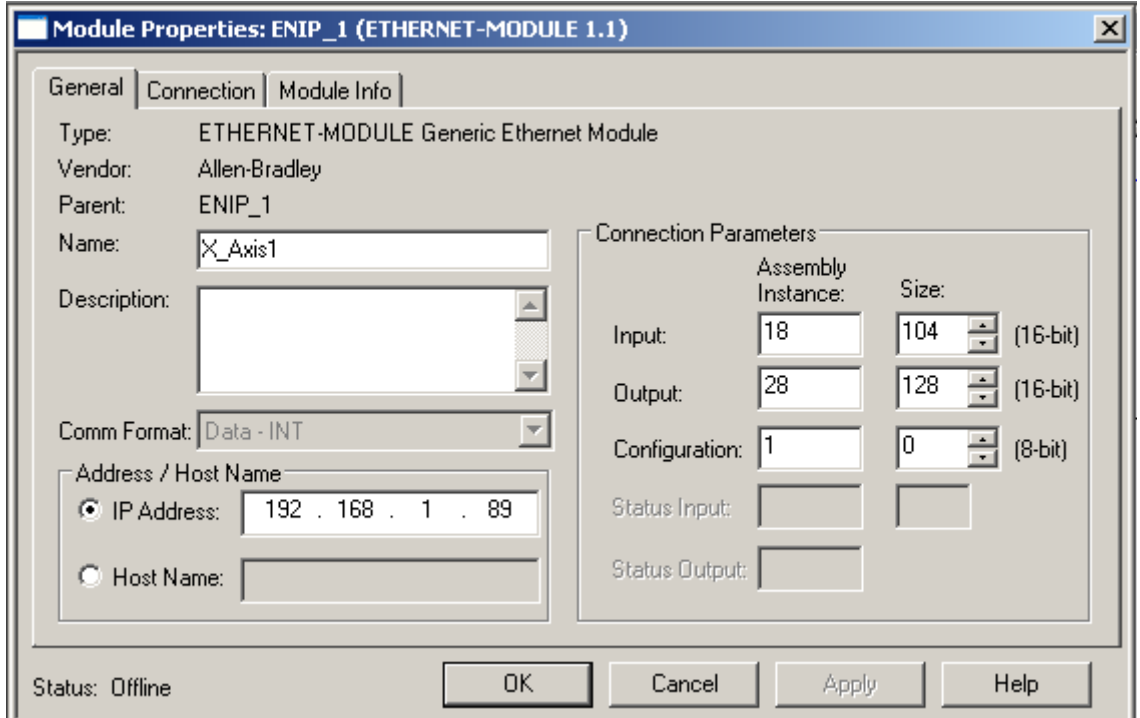

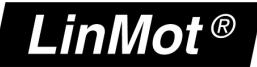

## **6 Contact Addresses**

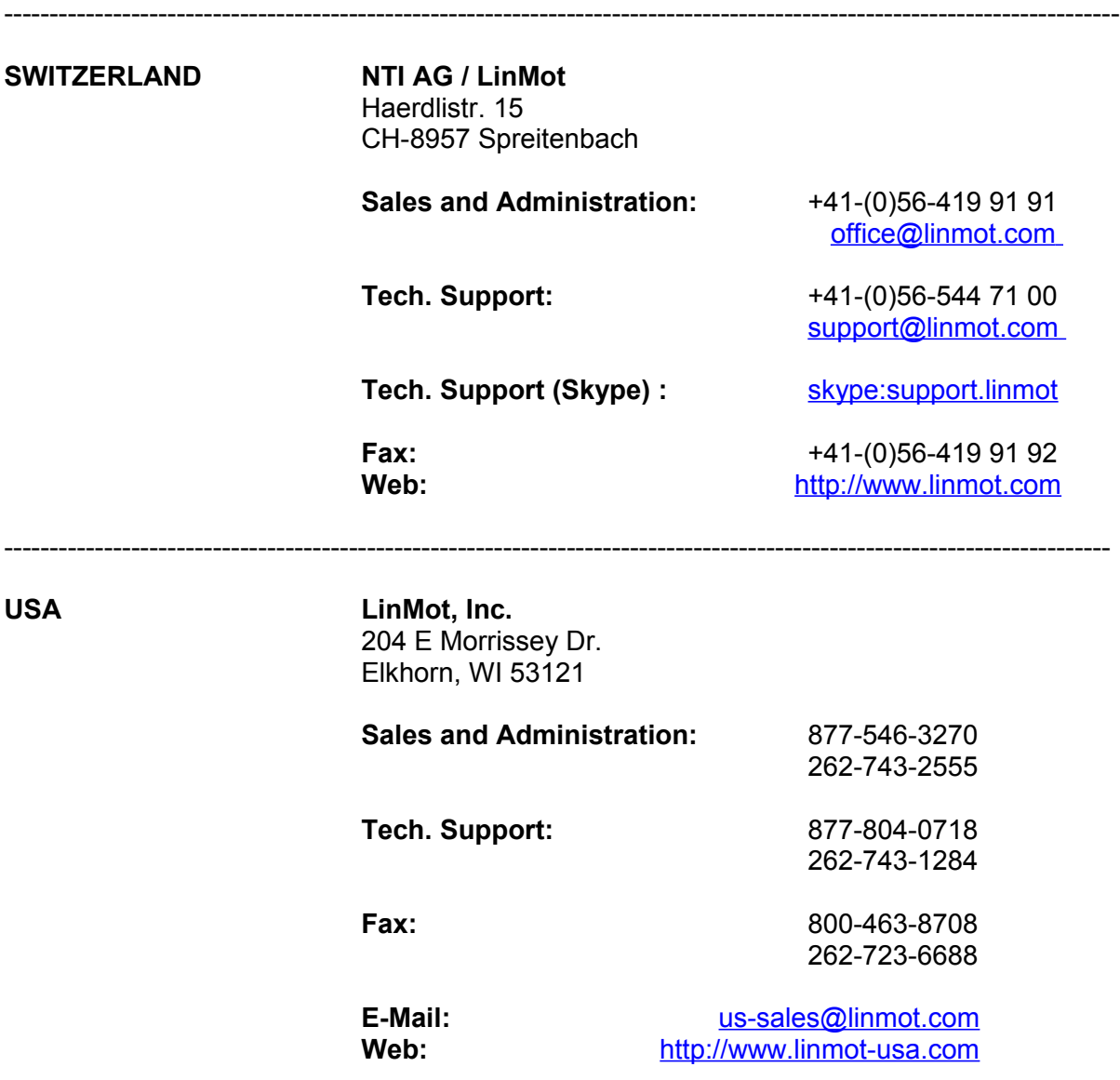

-------------------------------------------------------------------------------------------------------------------------- Please visit http://www.linmot.com to find the distributor closest to you.

Smart solutions are…

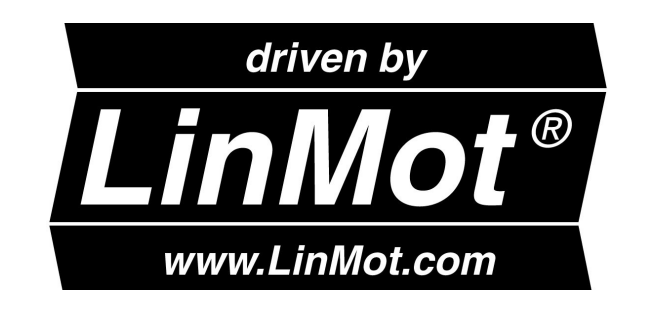

*NTI AG / LinMot www.LinMot.com Page 23/23*